# Getting Ready to Play a SolForge Fusion Event!

# Step One: Set Up a SolForge Fusion Account!

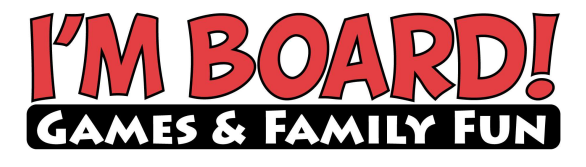

- 1. Go to SolForgeFusion.com.
- 2. Click Login.
- 3. Click the Sign Up link next to "Don't Have An Account?"
- 4. Fill out the form, then enter the verification code that will be emailed to you.

## Step Two: Get Your Half-Decks Online!

You'll need a mobile device with a camera for this step.

- 1. Make sure you are logged in to your SolForgeFusion.com account on your mobile device.
- 2. Open the camera or QR reader on your device.
- 3. Find the card in your half-deck with the QR code (it will be on the back of the Forgeborn Card), scan it with your device, and go to the resulting deck overview page.
- 4. Touch the + Claim button to add it to your collection!
- 5. You can go to the My Decks page (under your account menu) to see all the half-decks you have collected.

## Step Three: Combine Two Half-Decks Into a Fused Deck!

Once you determine which two half-decks you want to play togther, it's time to Fuse them! Remember each half-deck must be from a different faction.

- 1. Go to My Fused Decks under your account menu.
- 2. Click/touch the Fuse New Deck button.
- 3. Give your deck a cool and memorable name!
- 4. Use the Add Deck buttons to add each of your chosen half-decks to the deck! An image of the half-deck's faction is displayed to help ensure you pick two different factions. Then click Save.

# Step Four: Find an I'm Board Event!

Check the event calendars at ImBoardGames.com for the latest get-togethers!

- 1. Log in to your SolForgeFusion.com account.
- 2. Click/touch the Events tab, then Find Events.
- 3. Click/touch Find Events on the resulting page and search for our event. Select the correct location! Tips to find our events:
	- Allowing the system to access your location will greatly help finding our events.
	- **Enter I'm Board, Middleton, or Sun Prairie in the Event Name field.**
	- Select Any Location from the Location dropdown.
	- **Enable the Exclude Online toggle.**

### Step Five: Join the Event!

Once you find the correct event, it's time to join in!

- 1. Select the event and click/touch the Register button
- 2. Fill out the resulting form, click the Terms checkbox, and click Register.
- 3. On the resulting page, *before* you click/touch the Check In button, scroll down and click/touch Fuse Deck.
- 4. Select the Fused Deck you wish to use during the event.
- 5. Select which of the two Forgeborn cards you will use during your game, then click/touch Update.
- 6. Scroll back up the page and click/touch Check In.

### And That's It!

- The Event Coordinator will let you know next steps, which will sart with the Pairings button within the event.
- Have fun!